# **How to Enter Seals of Distinction in PowerSchool**

- **1) Select the eligible student**, and navigate to the **South Carolina State Information** page by clicking on **State/Province-SC** in the left-hand navigation bar.
- 2) Click on the **South Carolina Student Information link.**

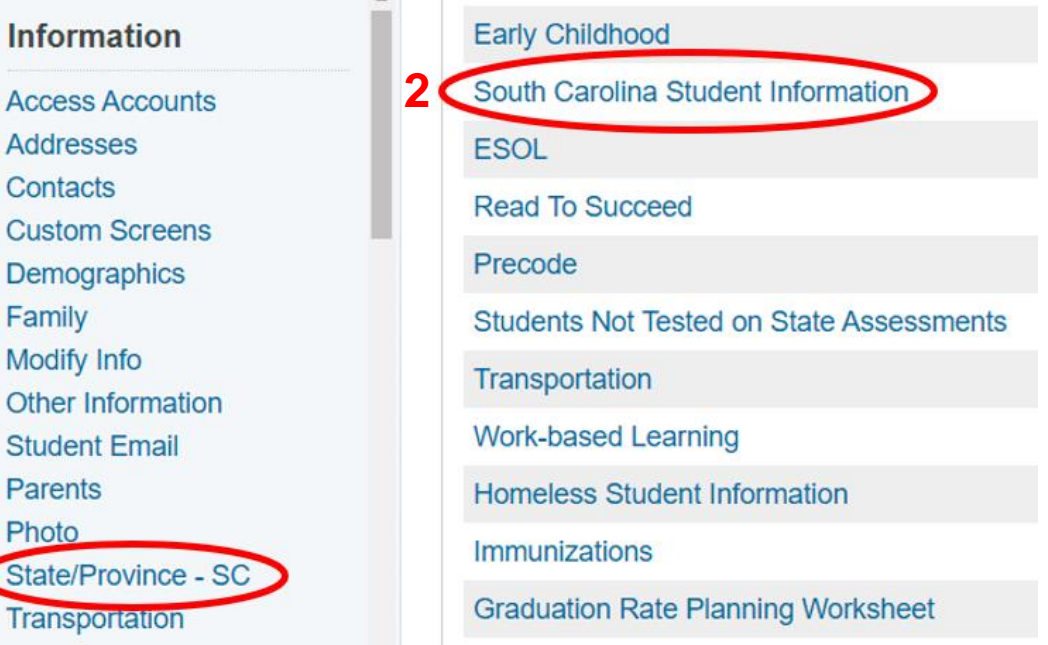

- 3) Scroll to the field titled **Diploma Pathways Seals of Distinction** in the ordering diploma section.
- 4) Select the appropriate Seal(s) from the values in the corresponding drop-down menu:

*SPEC – Specialization Seal*

*HON – Honors*

*CLGR – College Ready*

*CR – Career Ready*

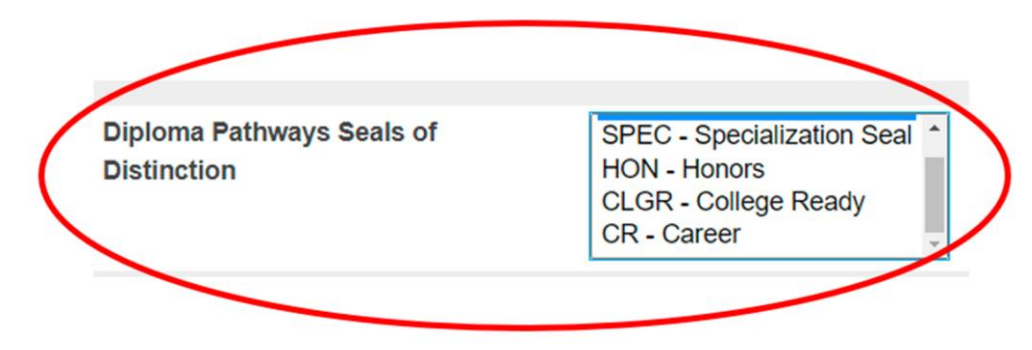

If the student earned more than one Seal, select multiple Seals by pressing the control key while clicking each Seal value.

5) If the student earned the *SPEC – Specialization* Seal, then the field **Specialization Area** will automatically be generated.

Select the appropriate area from the values listed as follows:

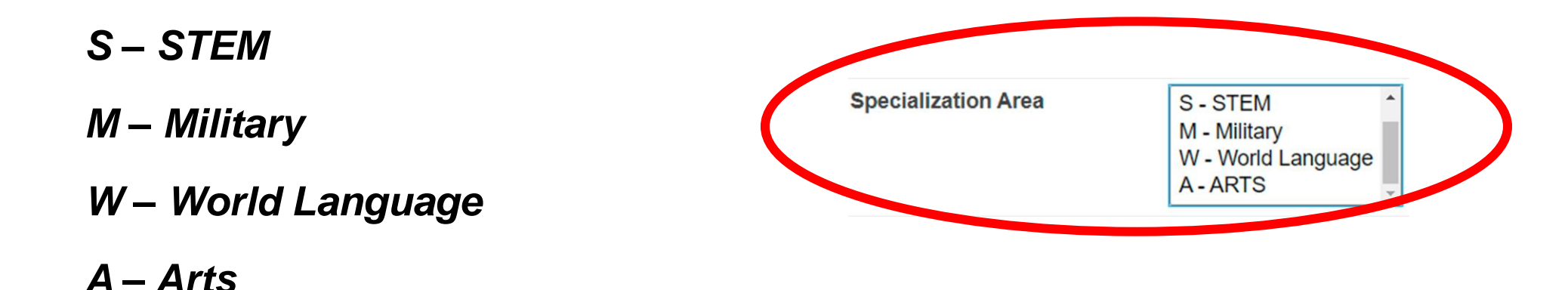

If the student earned more than one Specialization Seal, select multiple Seals by pressing the control key while clicking each Seal value.

#### 6) Click **Submit** at the bottom of the page.

Note that the entry will not be saved until submitted in PowerSchool.

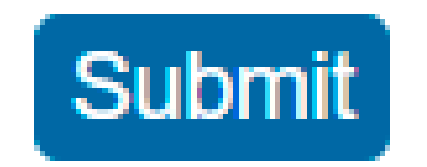

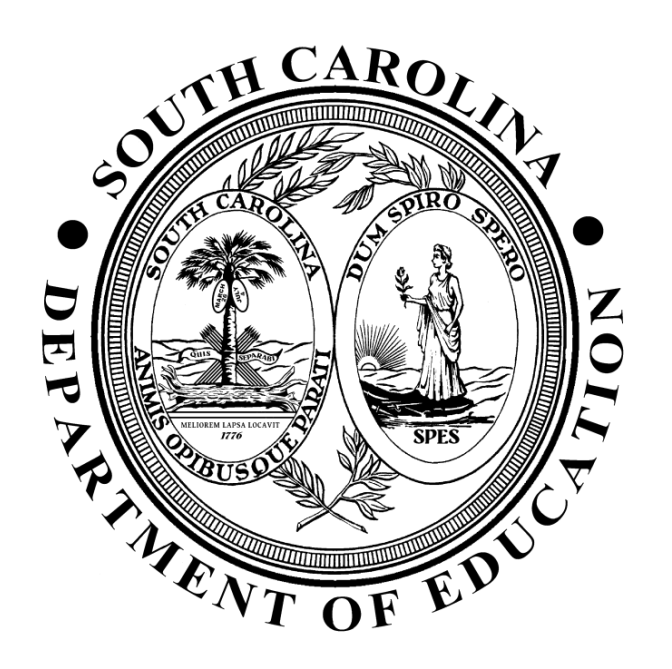

## **QUESTIONS???**

Anna Duvall Office of Student Intervention Services [aduvall@ed.sc.gov](mailto:aduvall@ed.sc.gov)

Wendy Stephens Office of Research and Data Analysis [wstephens@ed.sc.gov](mailto:wstephens@ed.sc.gov)